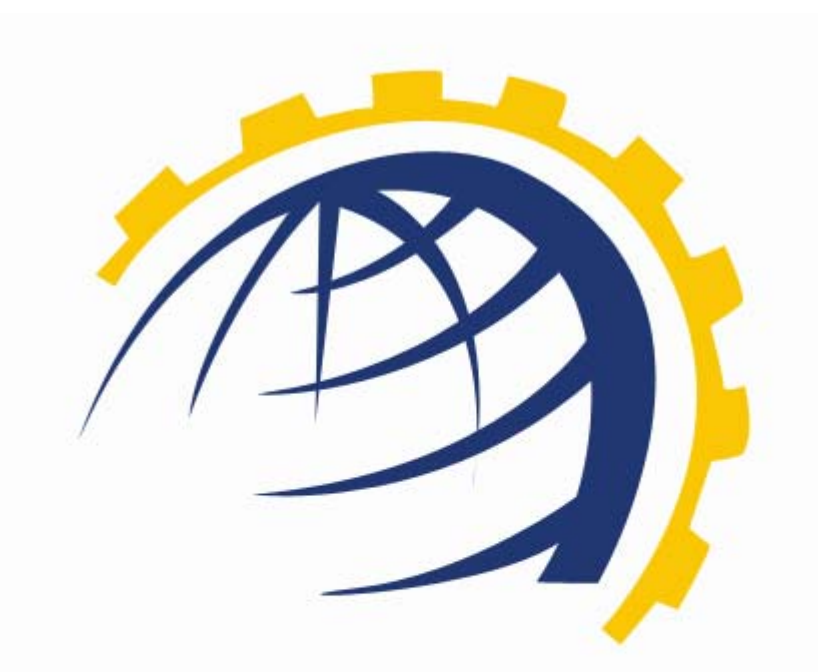

# HOSTING **CONTROLLER**

## HCNIX INSTALLATION GUIDE *For Linux*

© Hosting Controller 1998 – 2010. All Rights Reserved.

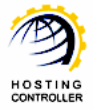

## Contents

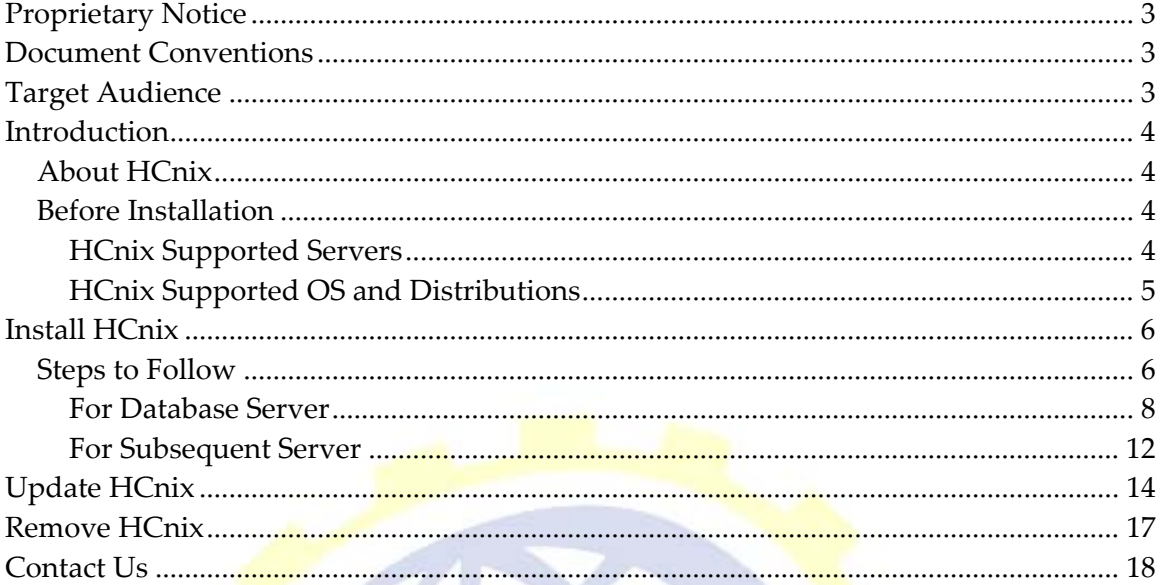

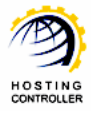

## <span id="page-2-0"></span>Proprietary Notice

© 2010 Hosting Controller. All Rights Reserved.

This document is the property of, and contains proprietary information of Hosting Controller. No part of this document may be reproduced or transmitted in any form or by any means, electronic or mechanical, including photocopying or recording, for any purpose other than consideration of the technical contents without the written acquiescence of a duly authorized representative of Hosting Controller.

## Document Conventions

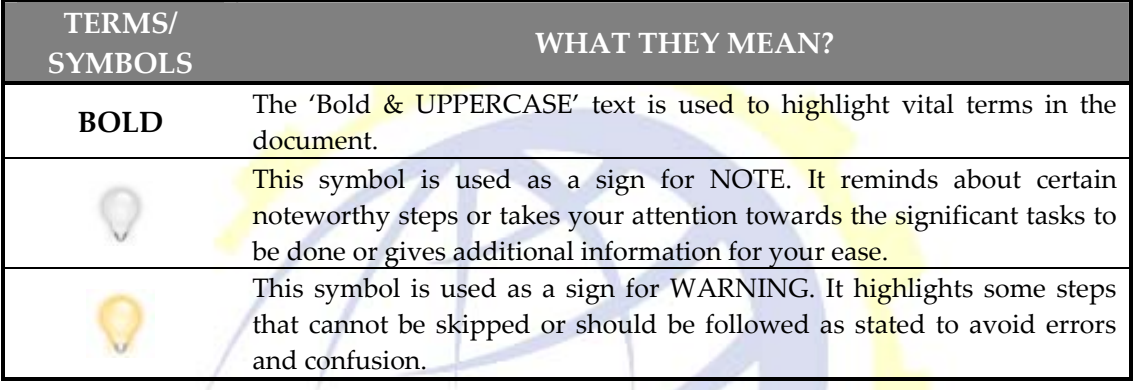

## Target Audience

This document is intended for all those who want to install **HCnix** on their systems. It describes all the prerequisites and installation steps that assure successful installation and working of **HCnix** on Linux platform.

Please, read this document to have absolute information and to avoid any type of ambiguity related to the installation process.

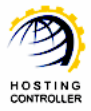

## <span id="page-3-0"></span>Introduction

#### About HCnix

It enables web hosting companies to manage all their GNU/Linux servers through centralized interface. You can expand your business with **HCnix**, from one server to cluster of servers. It allows you to add new clusters as per your requirements.

#### Before Installation

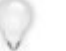

You need to know the followings to install and configure **HCnix** on Linux systems.

#### **HCnix Supported Servers**

Prior to install **HCnix** on your machines, you should separately install your required applications/software on your server before running **HCnix** installer i.e. Web/DNS/Mail/Database Server etc. Following is the list of all such servers that should be properly running on your system before installing **HCnix**.

- ¾ Web Server Role
	- o Apache2.x Web Server
	- o Vsftp/wu‐ftp
	- o Quota Package
	- o ACL Package
	- o Webalizer (on your choice)
	- o xinetd Package
- ¾ DNS Role
	- o BIND9
- ¾ Database Server Role
	- o MySQL Database
- ¾ Mail Server Role
	- o Sendmail/Qmail with VPOPMail/Exim
	- o xinetd Package
	- o Courier‐Imap(For Qmail)

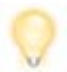

Make sure that all the relevant services are running on your machine.

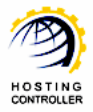

#### <span id="page-4-0"></span>**HCnix Supported OS and Distributions**

As far as operating system is concerned, **HCnix** supports the following:

 $\triangleright$  Linux (Kernel 2.11.x or later with glibc6)

**HCnix** supports GUN/LINUX Distributions like:

- $\triangleright$  SuSE 10.x and later
- $\triangleright$  Debian 4.x and later
- $\triangleright$  Ubuntu 5.x and later
- $\triangleright$  CentOS: 4.6 and later
- $\triangleright$  Fedora Core 4 and later
- ¾ Redhat® Enterprise Linux 3.0 and later

The **HCnix** installer allows you to:

- Install **[HCnix](#page-5-0)**
- [Update](#page-13-0) **HCnix**
- [Remove](#page-16-0) **HCnix**

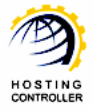

## <span id="page-5-0"></span>Install HCnix

## Steps to Follow

The steps should be followed as stated to avoid any type of confusion and faulty installation of **HCnix**.

1. First of all extract the **HCnix** installer.

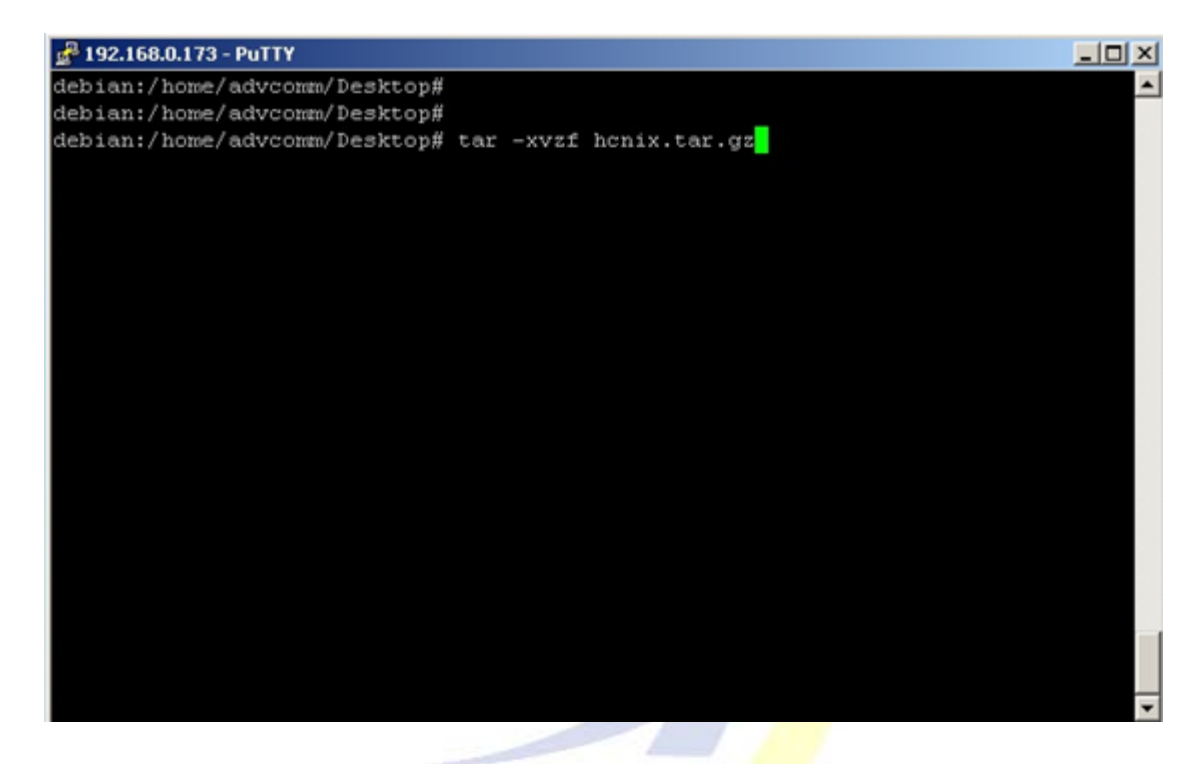

2. Once the installer is extracted, execute the installer.

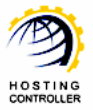

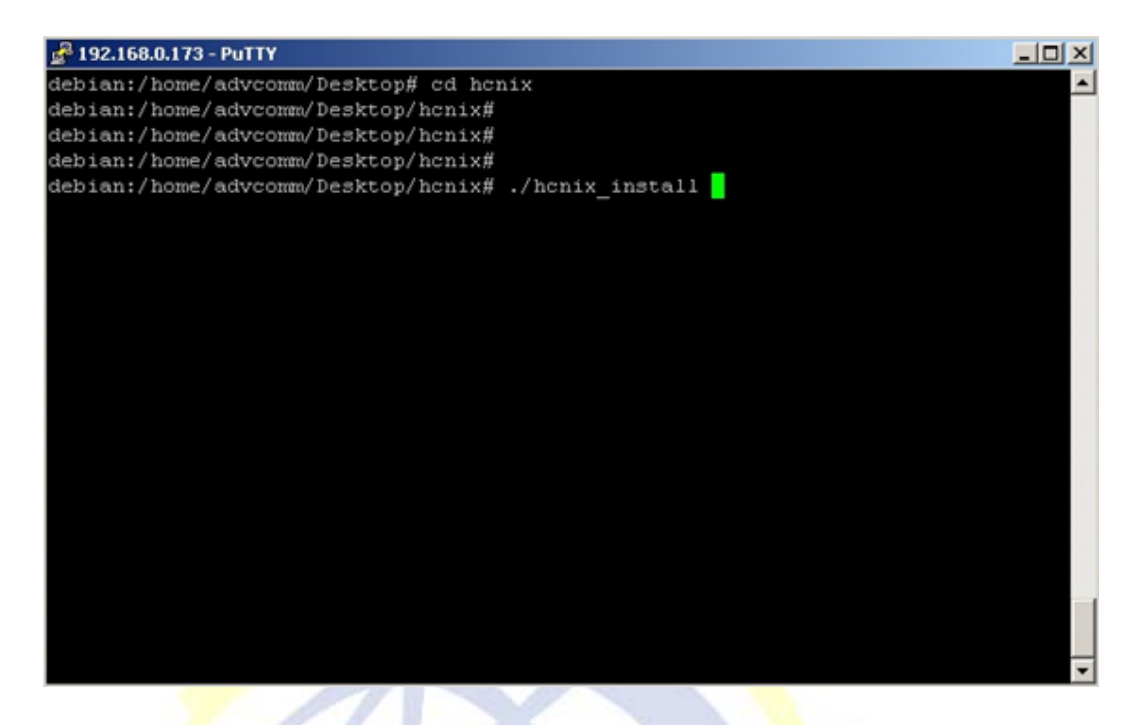

3. In case you are installing **HCnix** for the first time, following screen is shown.

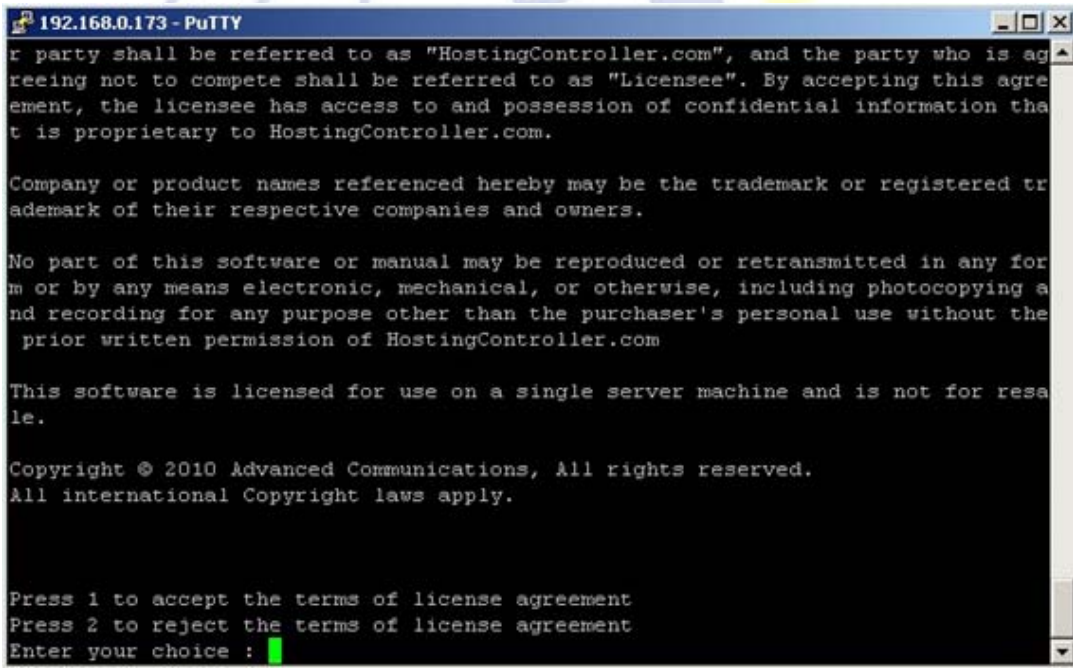

Now, you need to select whether you accept the license agreement or not.

To accept the terms and conditions, select 1. In case of disagreement with any of the terms, select 2.

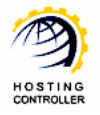

<span id="page-7-0"></span>4. Once you accept the license agreement, following screen is shown:

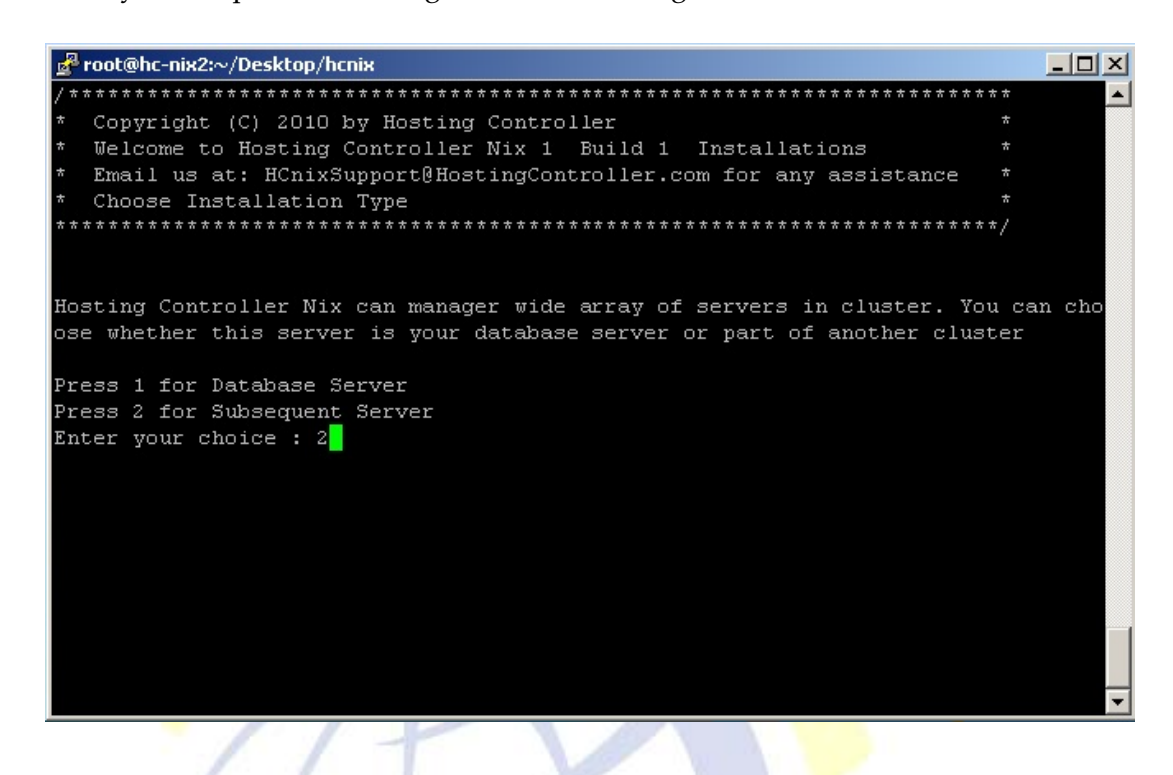

Select your server as required. If the server where you are installing **HCnix** is a Database Server where you want to create HCnix database too then select 1. Otherwise, select 2 if it is a Subsequent Server.

- If the server where you are installing **HCnix** is the server where you want to create HCnix database then select [Database](#page-7-0) Server.
- If the server where you are installing **HCnix** is not the server where you want to create HCnix database then select [Subsequent](#page-11-0) Server.

#### **For Database Server**

1. Specify your database settings as required.

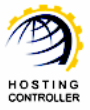

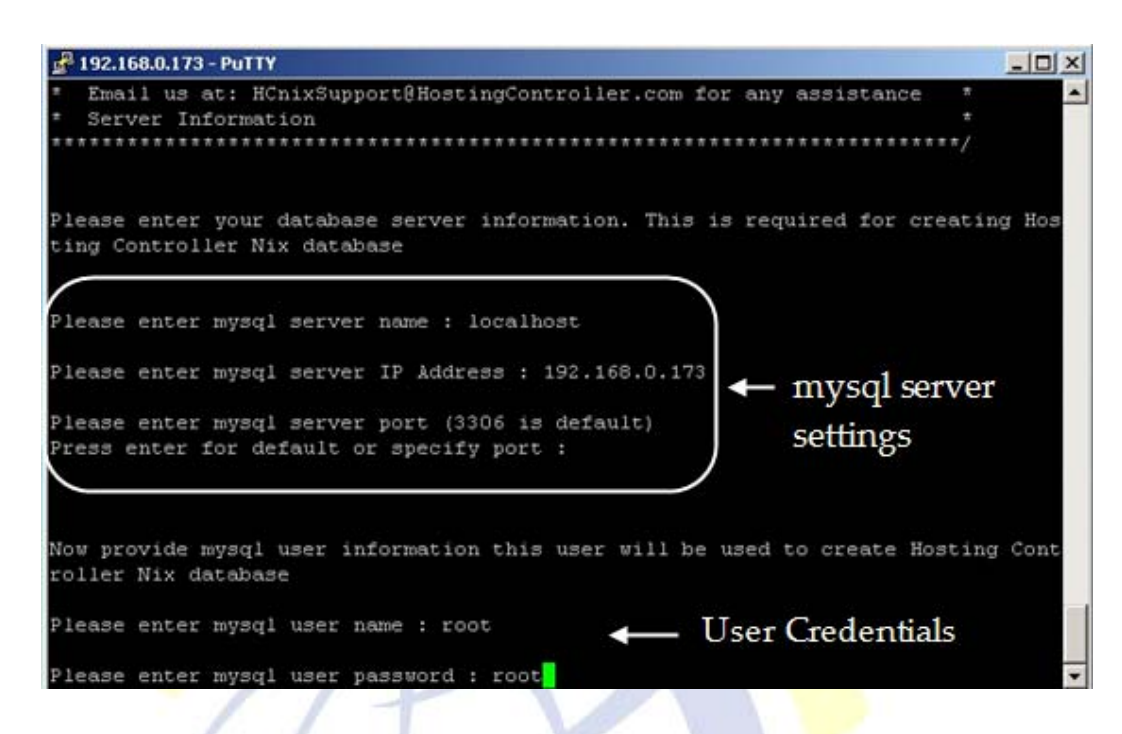

2. Specifying database settings, opens following screen:

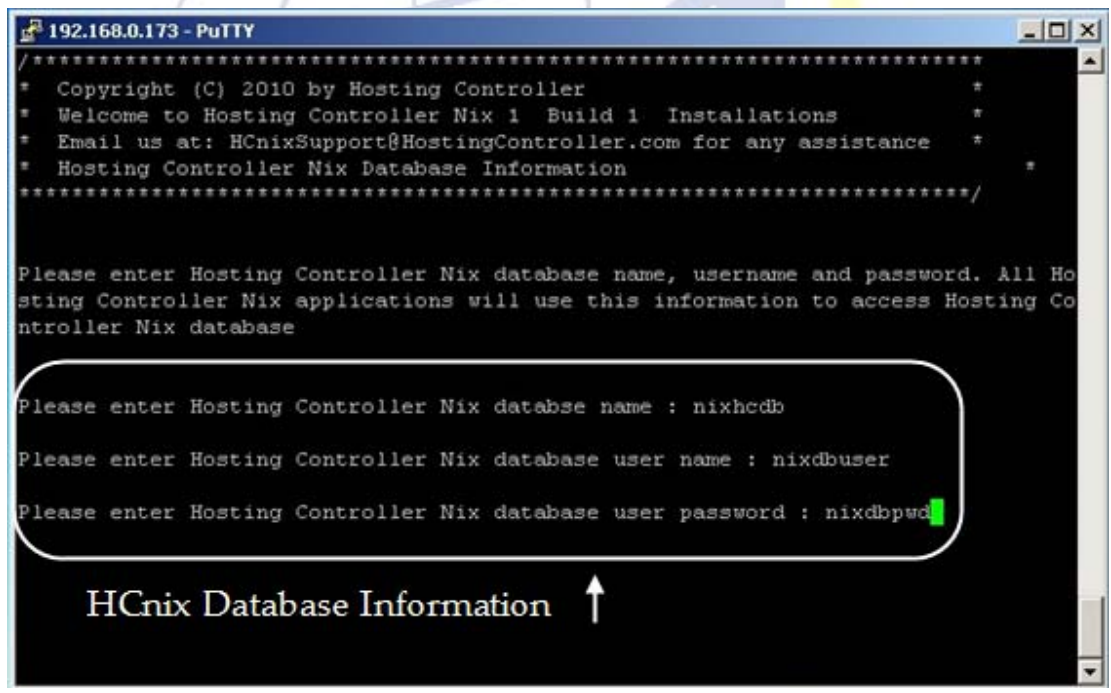

These are **HCnix** database information that creates during the installation.

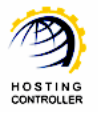

3. Now, specify user credentials for **Host Administrator** of **HCnix**.

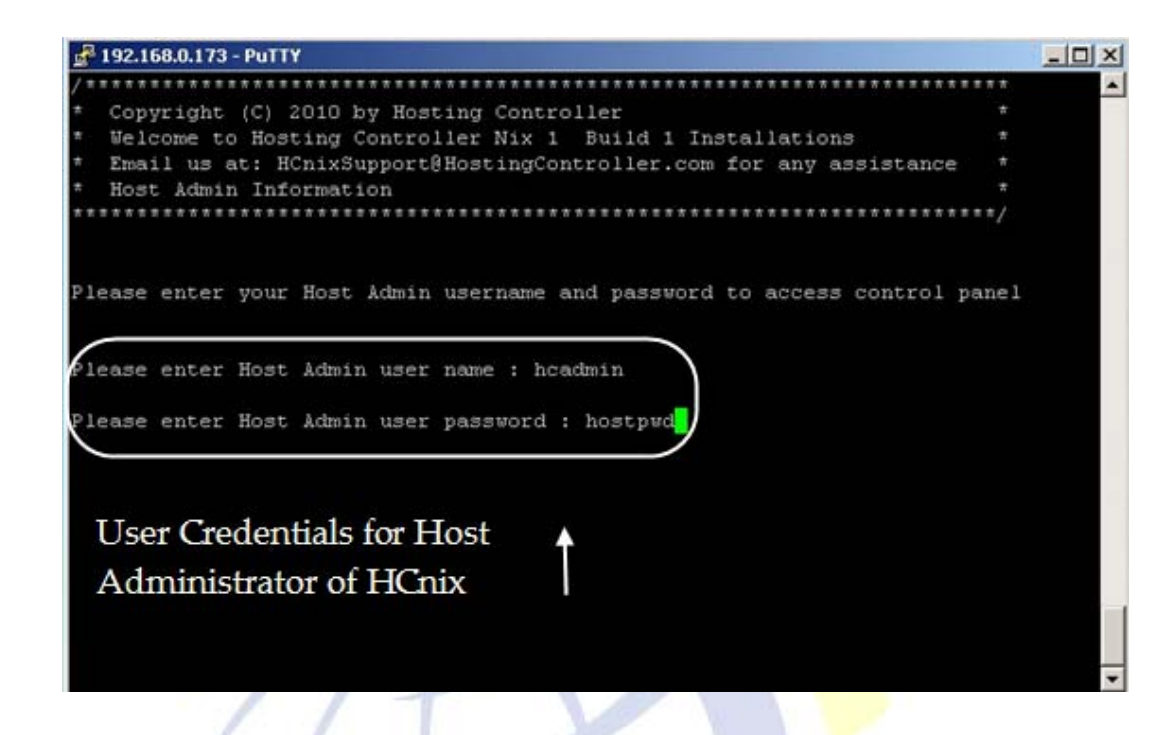

4. Now, specify your selections for the HCnix Control Panel to be installed on the Linux Server.

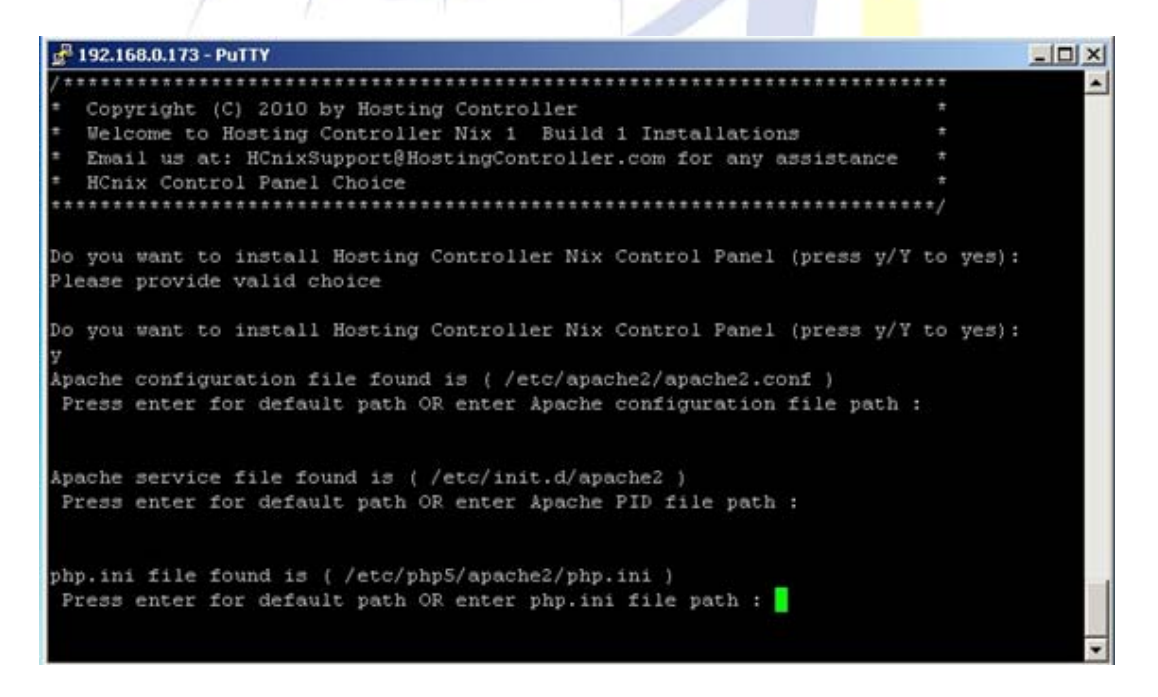

Specify your required paths for the service being installed or proceed with the default paths as per your requirements.

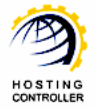

5. Now, specify IP address for **HCnix** client machines

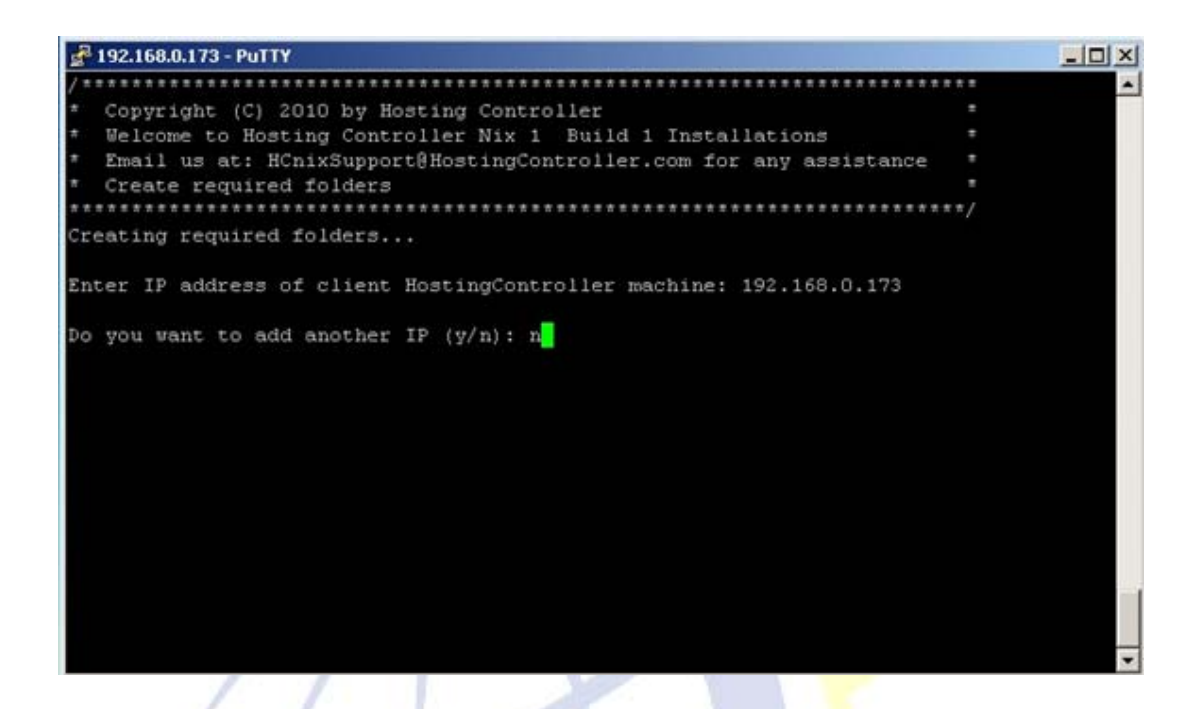

You can add more than one IP address for **HCnix** client machines as required. To add another IP address, select 'y'. If you don't want to add another IP, select 'n'.

**6.** That's it. **HCnix** is successfully installed on your system.

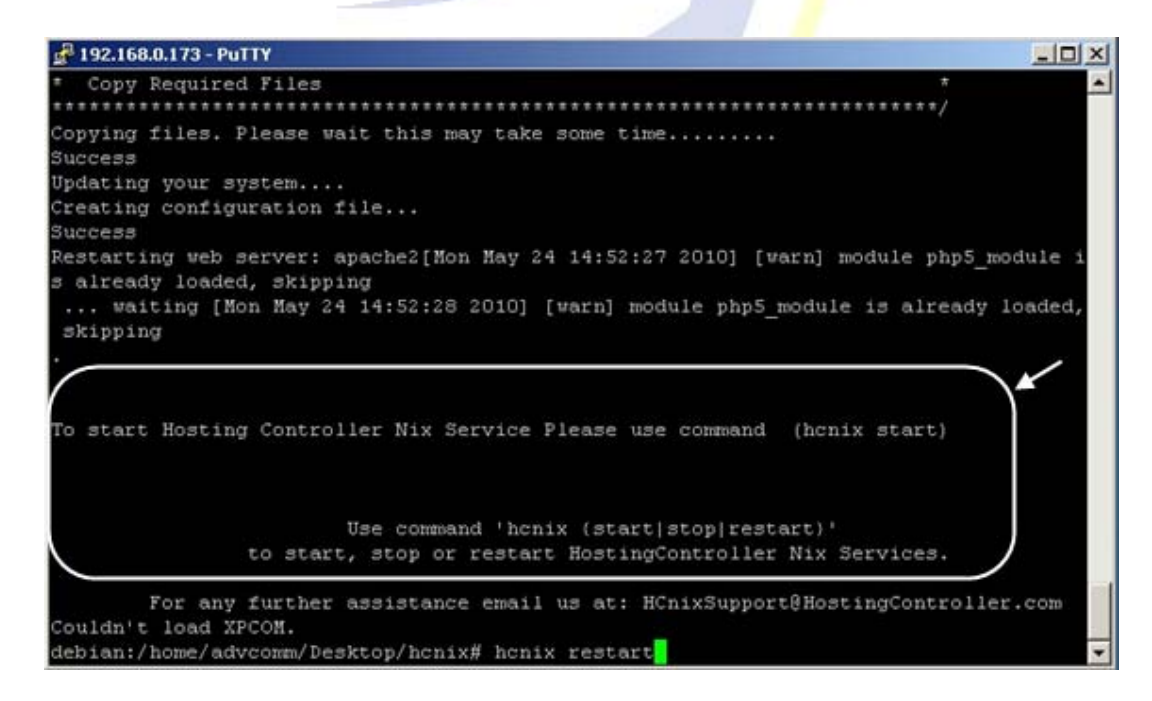

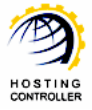

You can start/stop/restart **HCnix** services using the commands shown below:

#### <span id="page-11-0"></span>**For Subsequent Server**

1. Selecting 2 while server selection opens following screen:

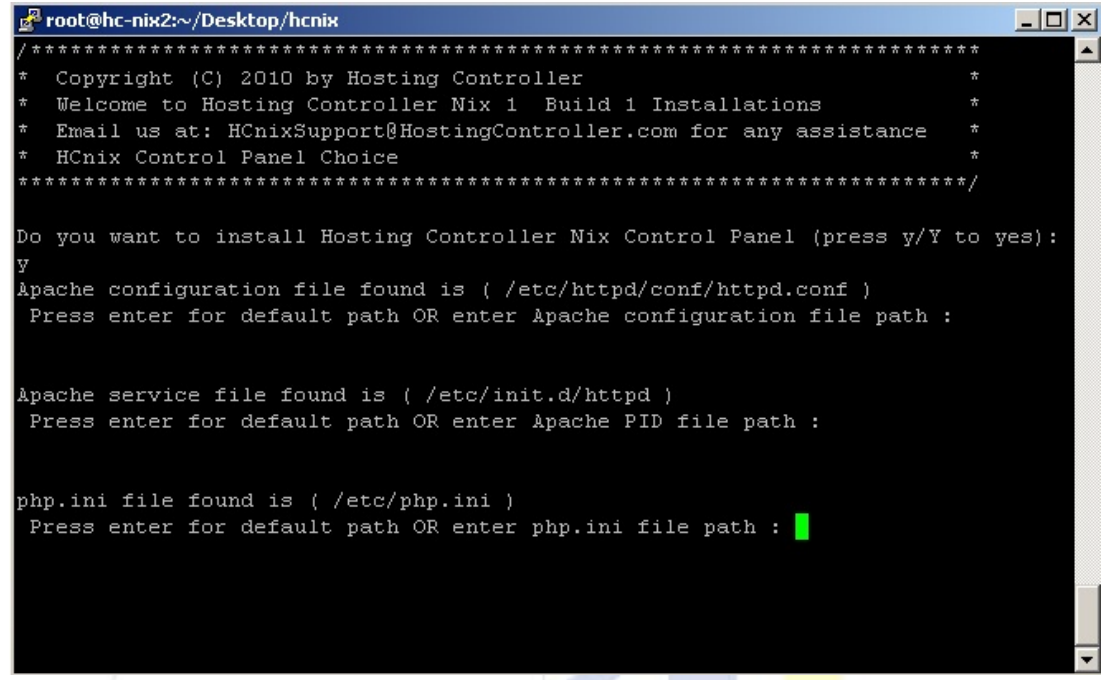

Specify your required paths for the service being installed or proceed with the default paths as per your requirements.

2. Now specify required information to register your server with the cluster as shown:

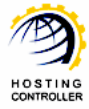

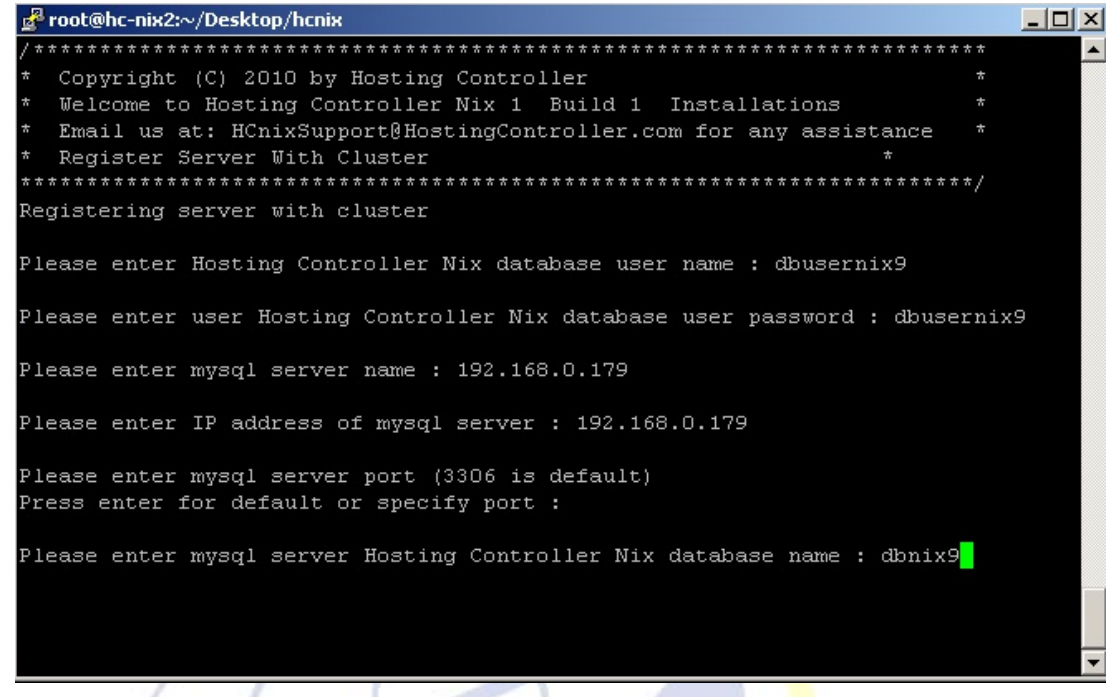

3. Once the server is registered, the required folders are created by the installer.

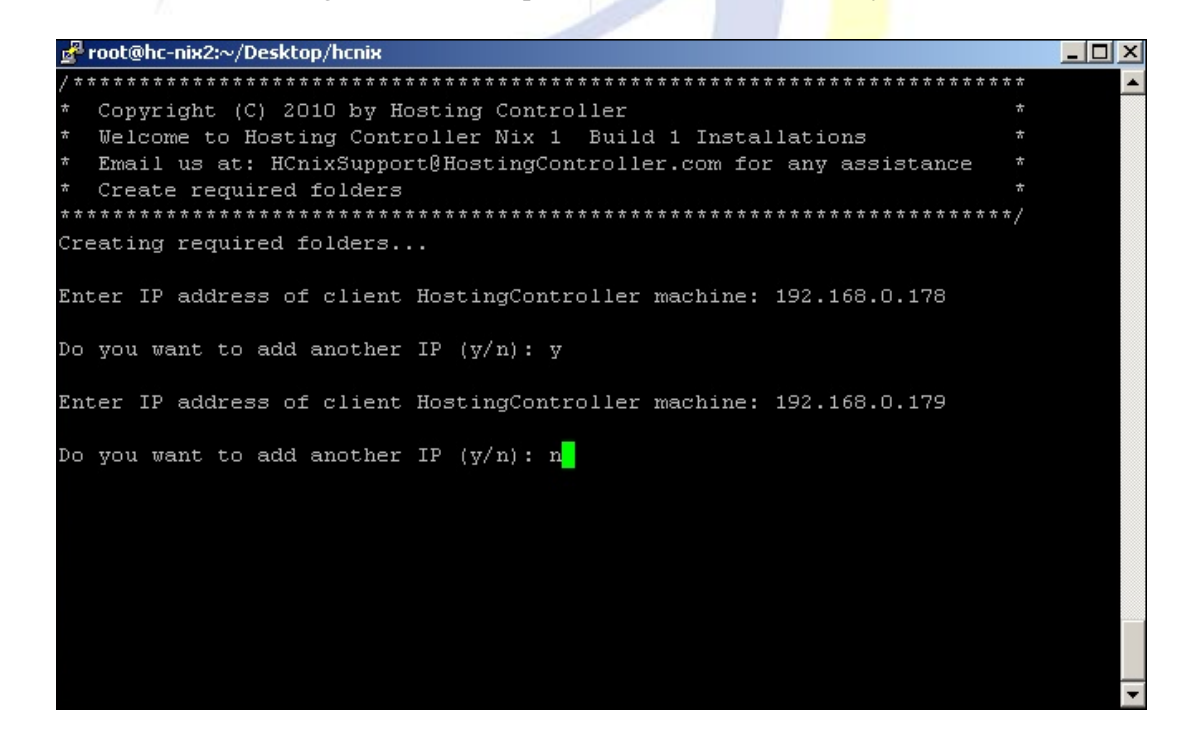

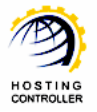

<span id="page-13-0"></span>Specify client's IP address. You can add more than one IP address if required.

4. That's it **HCnix** is installed successfully. You can start/stop/restart **HCnix** services using the commands shown below:

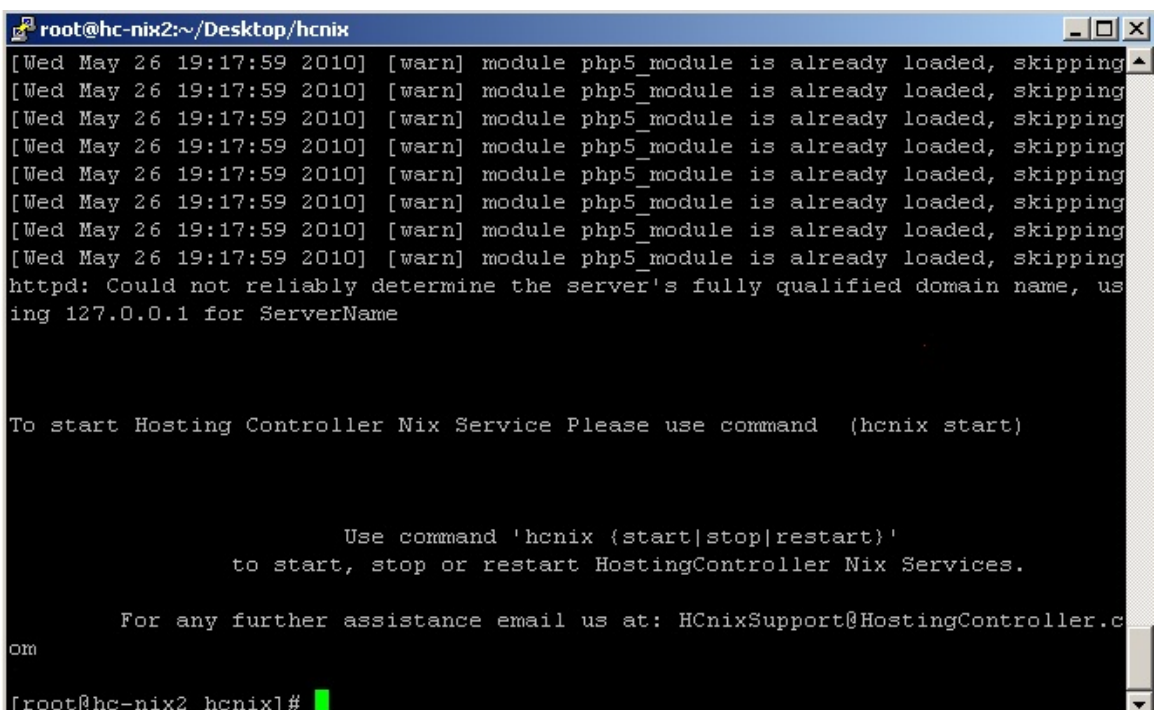

## Update HCnix

To update **HCnix** version on your system, follow the steps as stated:

1. Once the installer is extracted, execute the installer as shown:

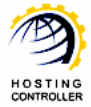

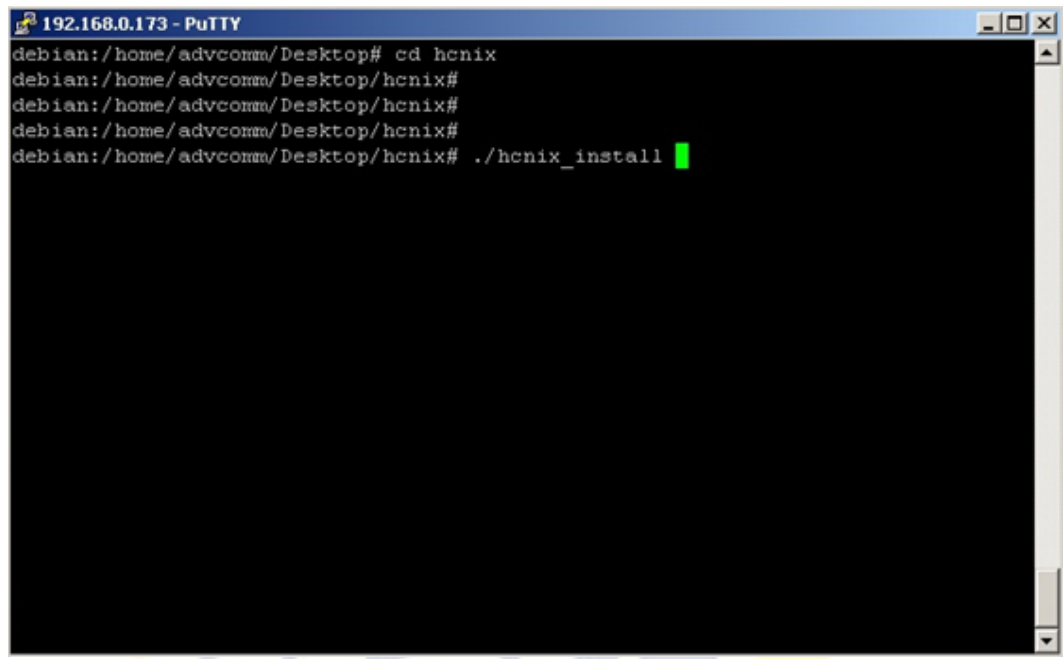

2. Now specify your choice as required, i.e. either you want to update/remove the existing **HCnix** on your system.

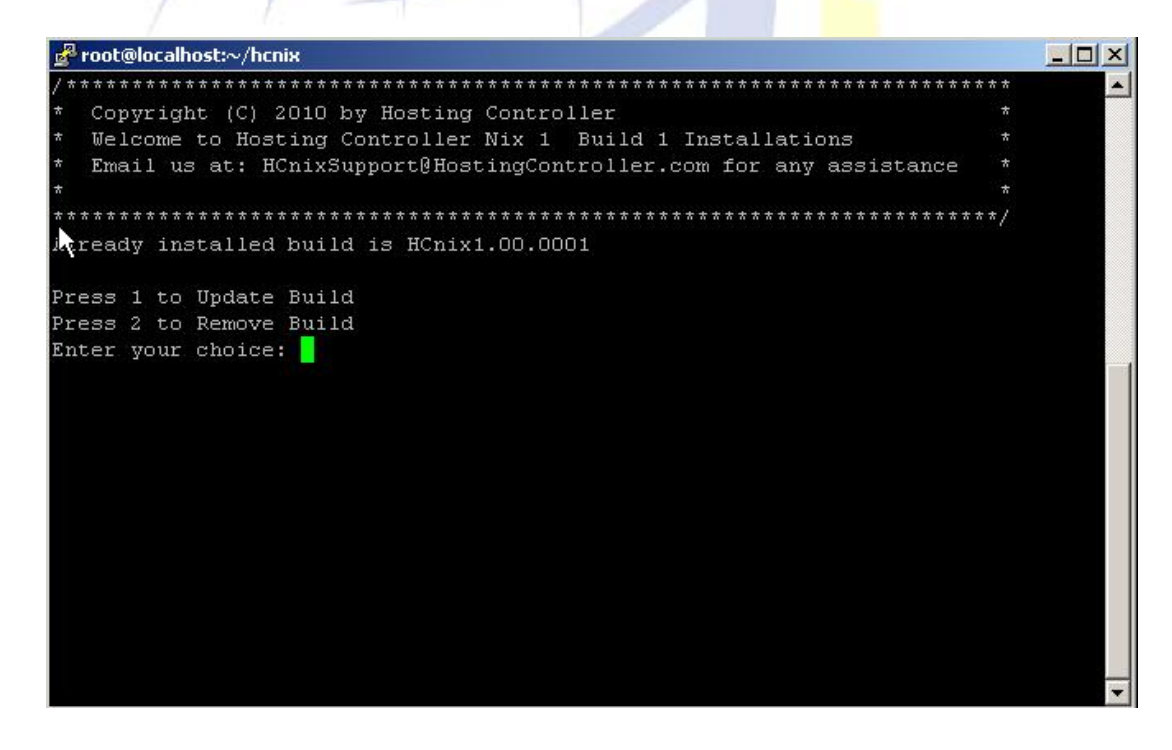

3. Selecting 1 opens following screen:

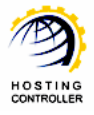

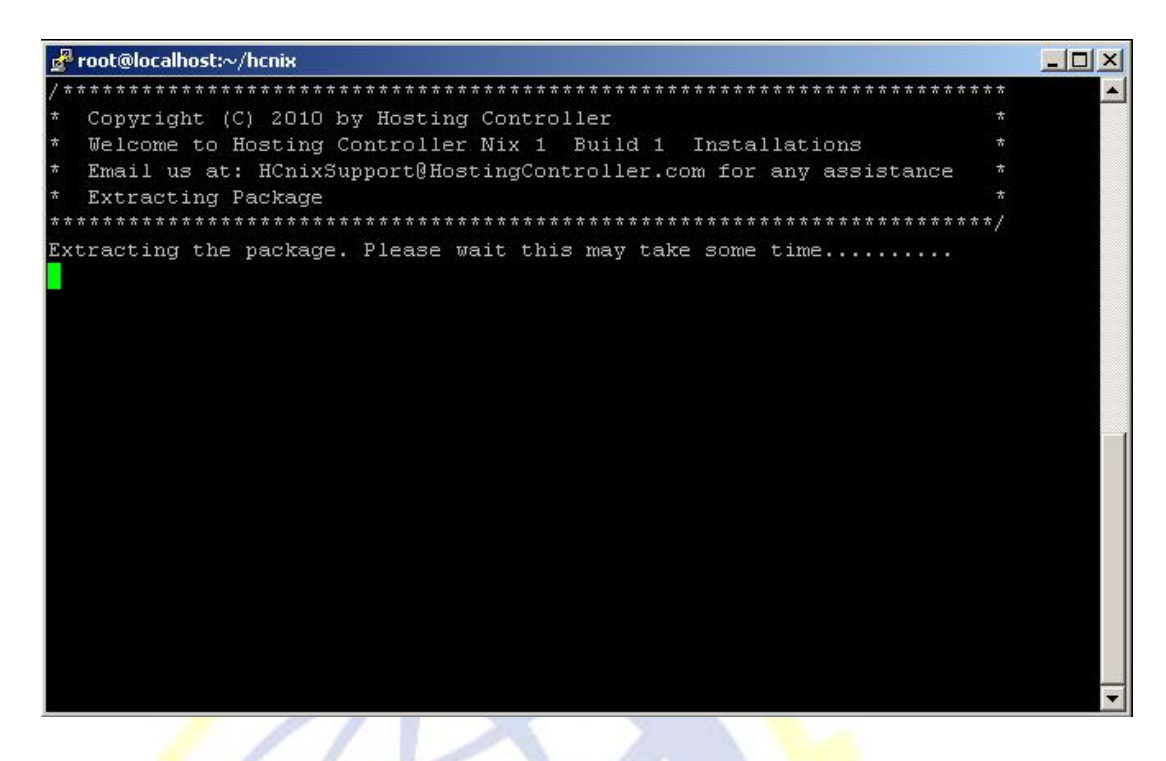

4. Once the package is extracted, it shows following screen:

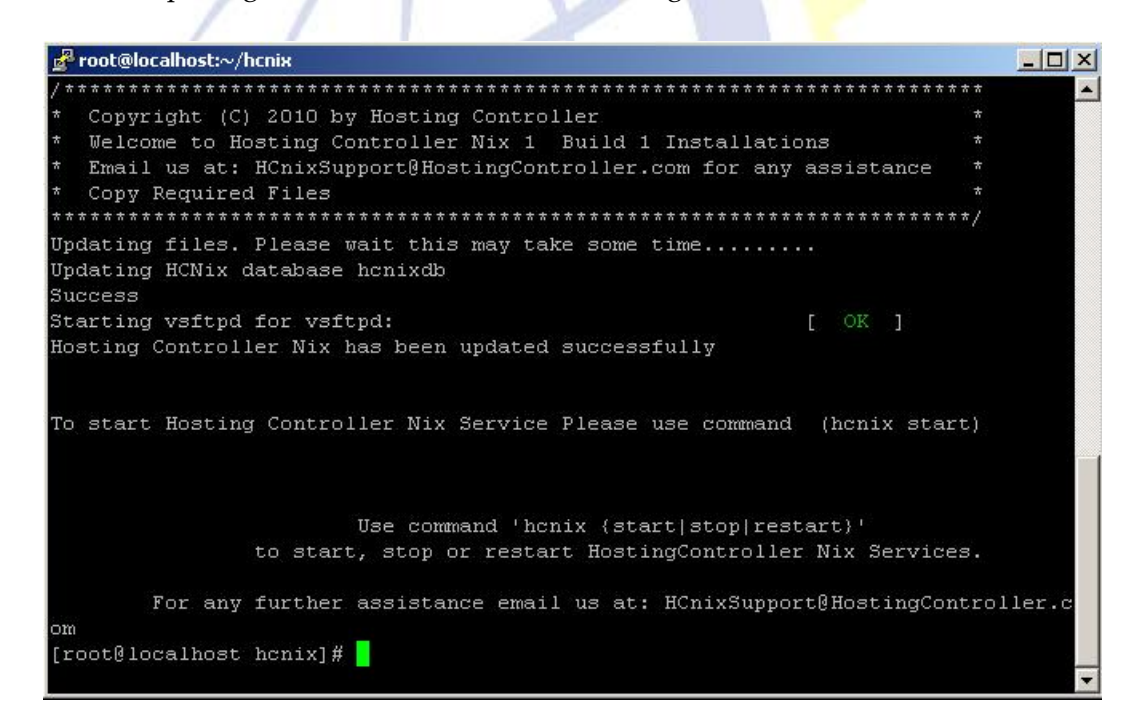

**HCnix** is updated successfully. You can start/stop/restart **HCnix** services with the commands shown in the screen shot above.

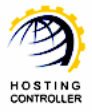

## <span id="page-16-0"></span>Remove HCnix

To remove **HCnix** from your system, follow the steps as stated:

1. Once the installer is extracted, execute the installer as shown:

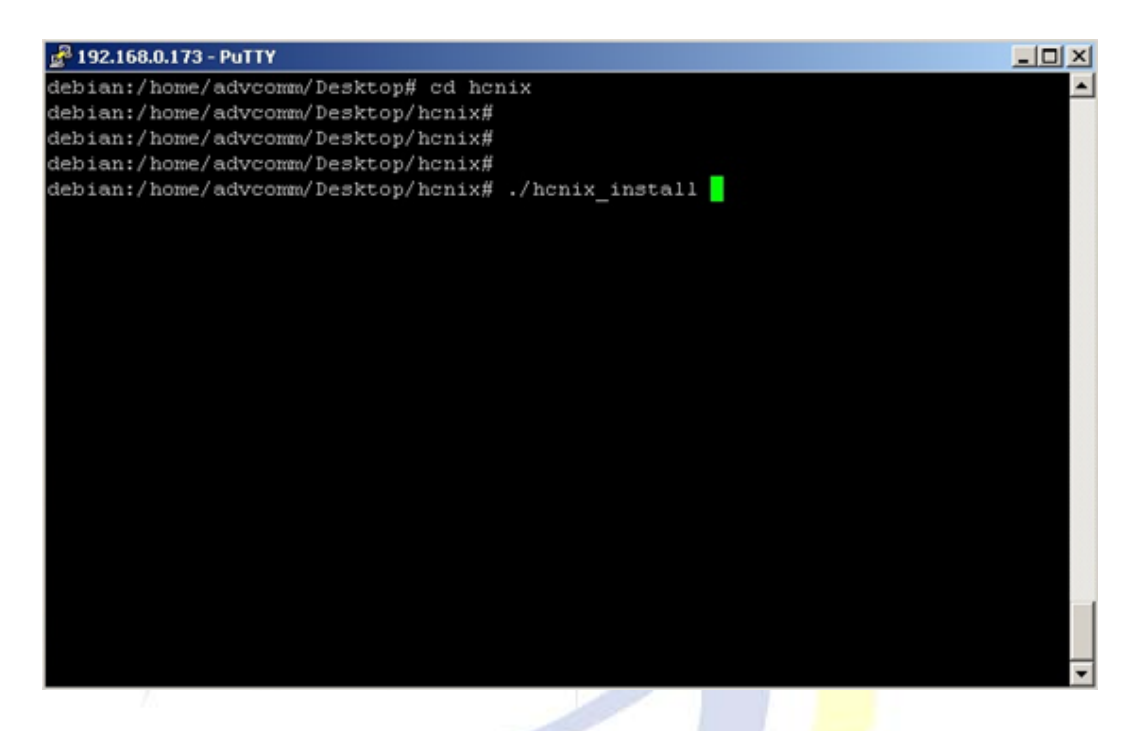

2. Now specify your choice as required, i.e. either you want to update/remove the existing **HCnix** on your system.

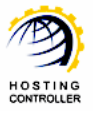

<span id="page-17-0"></span>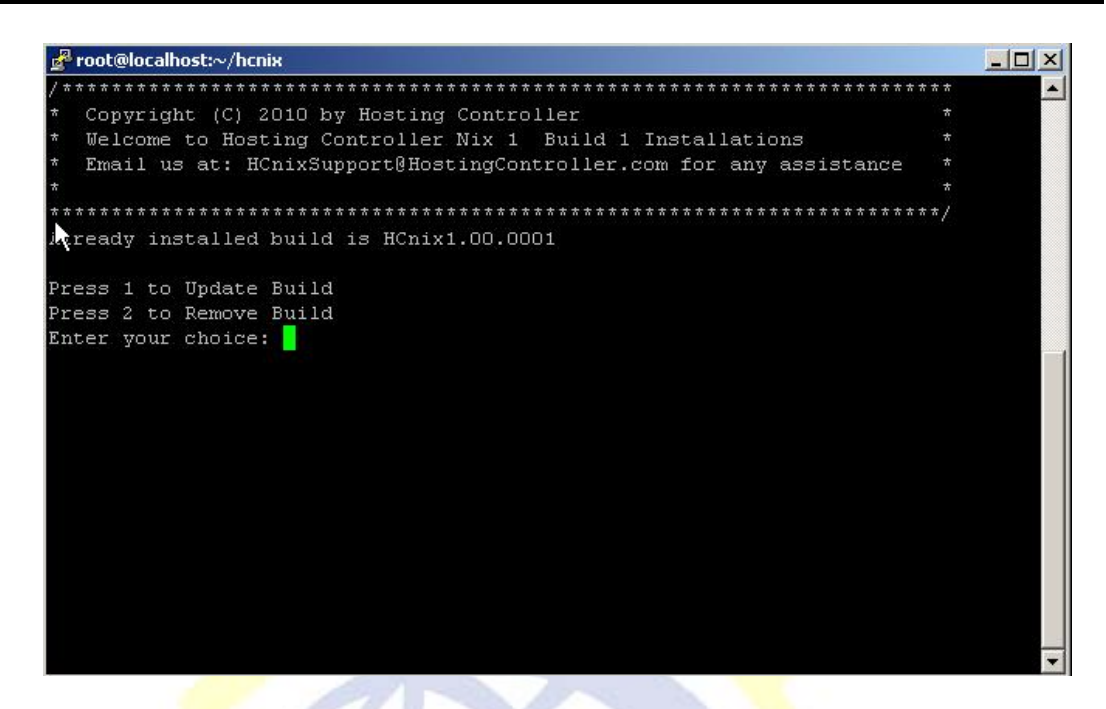

Select 2 to delete **HCnix** from your system.

## Contact Us

In case of any ambiguity/query regarding **HCnix** installation on your machines, please feel free to contact us at **hcnixsupport@hostingcontroller.com**